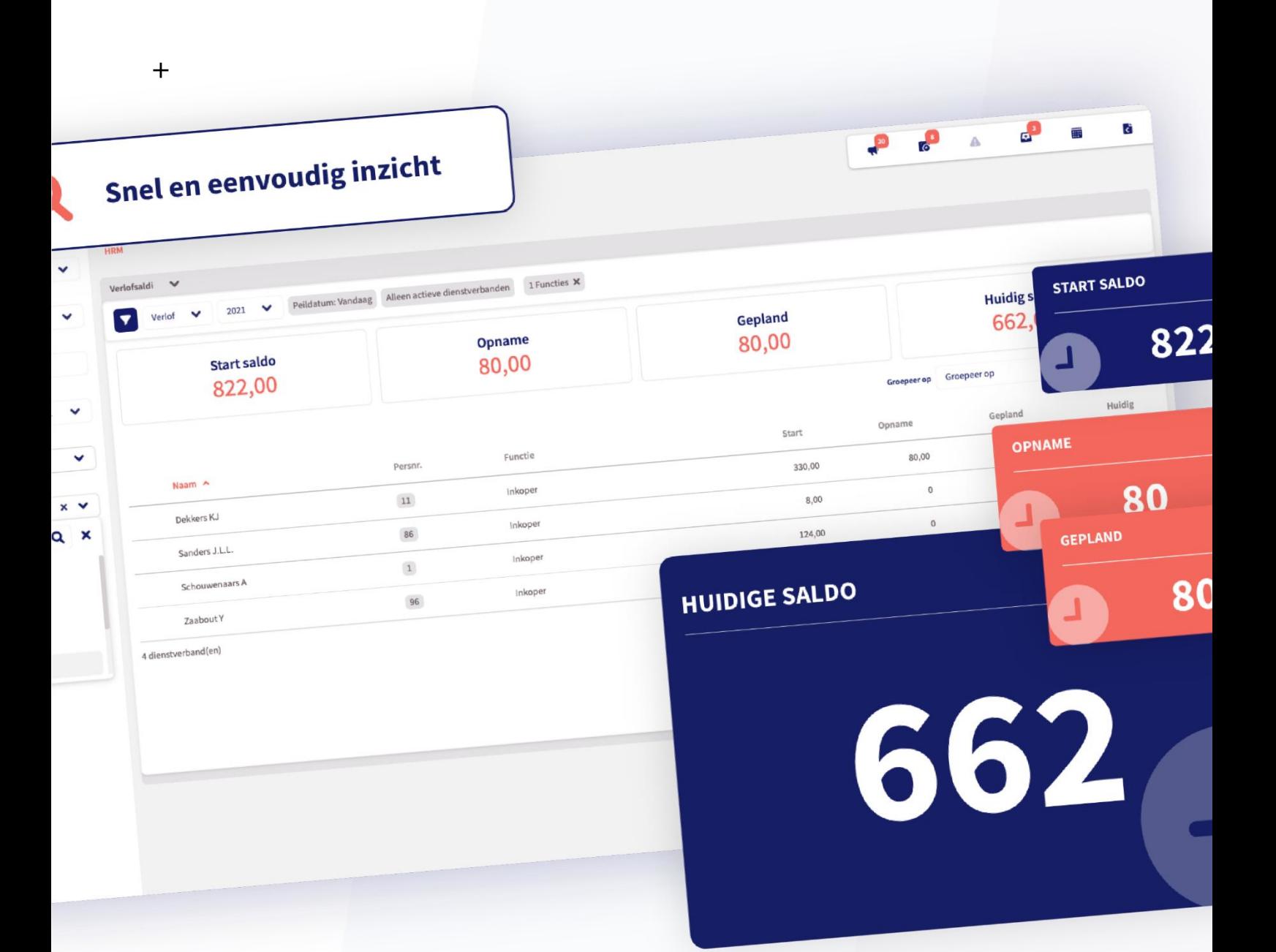

# **Handleiding ClausOnline**

Ontdek de applicatie Loket.nl

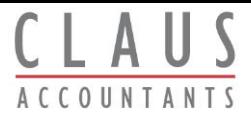

# **Handleiding ClausOnline - Loket.nl**

In dezehandleiding nemen wejemeein dewerking van Loket.nl. Wedoorlopen hier de basiszaken die je als werkgever wil weten.

# **Inloggen**

Inloggen in Loket.nl werkt erg simpel. Je navigeert naar https://login.loket.nl/ en logt in metje gebruikersnaam en wachtwoord. Heb jeeen snelkoppeling naar deURL dienog verwijst naar Loket.nl Classic of had je dezeURL opgeslagen als favoriet? Wijzig de oude URL dan naar: [https://login .loket.nl](https://login.loket.nl/)

Op deinlogpagina van Loket.nl valtal directiets op:decaptchaisverdwenen. Zokun je als gebruiker nog eenvoudiger en sneller inloggen. Vanzelfsp rekend is dit gerealiseerd metbehoudvan onze veiligheidsstandaarden. Wewerken nogaltijd samen metTrust Guard dietoeziet op deveiligheid en robuustheid van deapplicatie zoals je ditvan Loket.nl bent gewend.

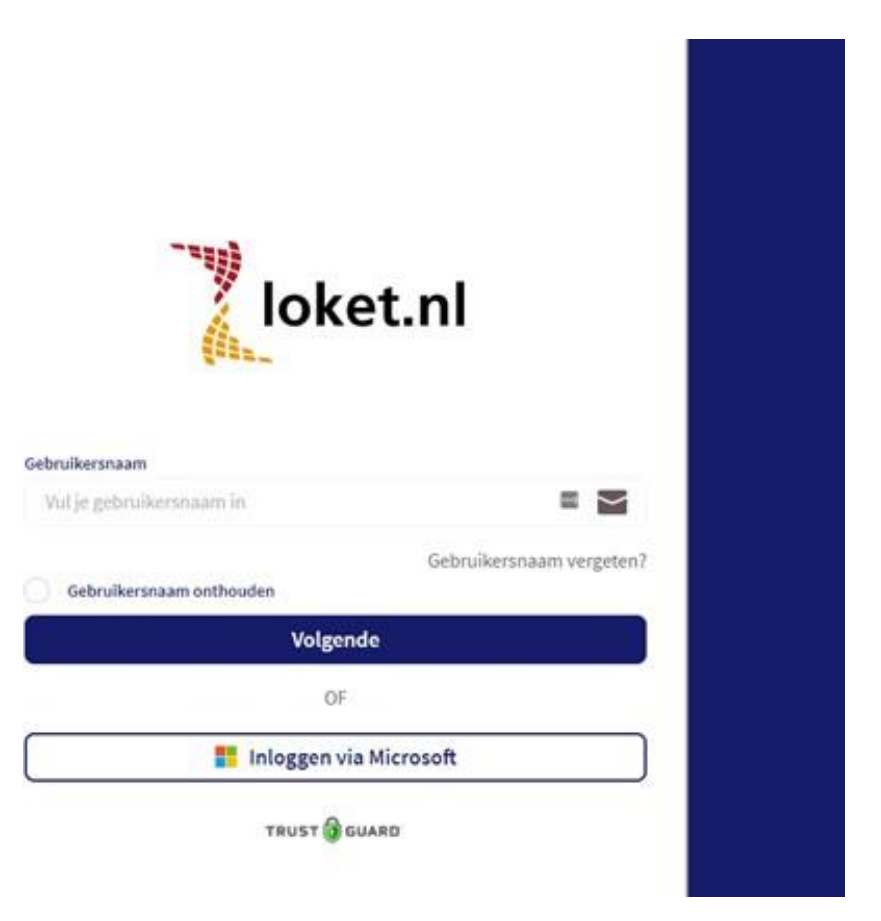

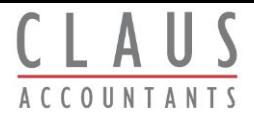

#### *Gebruikersnaam vergeten?*

Benje alsgebruiker, om wat voor reden dan ook, je gebruikersnaam vergeten? Dan vind je op de inlogpagina van Loket.nl deoptie terug om aan te geven dat je jouw gebruikersnaam bentvergeten. Zodrajehierop klikt,krijg jeonderstaand schermte zien. Door het opgeven van het geregistreerde e-mailad res wordt naar dit e-mailad res een e-mail gestuurd met daarin jouw gebruikersnaam.

#### Gebruikersnaam opvragen

We sturen je een e-mail met je gebruikersnaam.

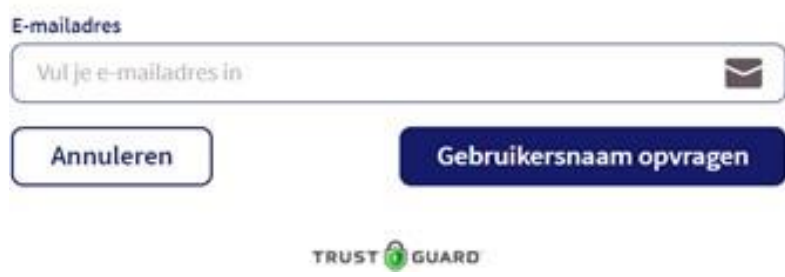

#### *Wachtwoord vergeten?*

Om in te loggen, moet je na hetinvullen van je gebruikersnaam ook je wachtwoord invullen. Als je jouw wachtwoord niet meer weet, kun je in dit scherm op *Wachtwoord vergeten?* klikken. Jekrijgt dan onderstaand scherm tezien. Door degebruikersnaam op te geven, wordt naar het gekoppelde e-mailad res een e-mail gestuurd met daarin de instructies om een nieuw wachtwoord te kiezen.

#### Wachtwoord opvragen

Indien de gebruikersnaam bekend is, sturen we je een e-mail met instructies om het wachtwoord te herstellen.

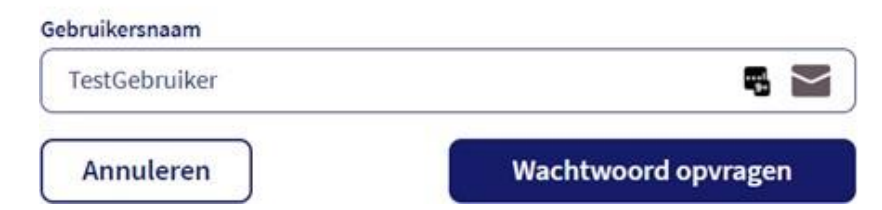

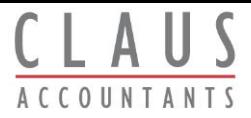

# **Instellingen**

Nadat je bentingelogd in Loket.nl tref je linksonder een tandwieltje aan met de omschrijving *Instellingen*.

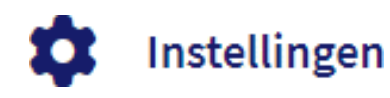

Als je hierop klikt, kun je een aantal instellingen wijzigen . Dat zijn de volgende:

- *Talen*: Nederlands, Engels of Duits.
- *Uitleg*: Hiermee wordt een extra tabbladgeopend binnenjebrowser metdaarin het helpdeskportaal van Loket.nl
- *Ganaar Loket.nl Classic*: Hiermee kun jeeenvoudig terugschakelen naar devorige versie van Loket.nl.
- *2factor authenticatie*: Hiermee kun jeeen extra beveiliging koppelen aan je account door middel van een extra verificatiecode.

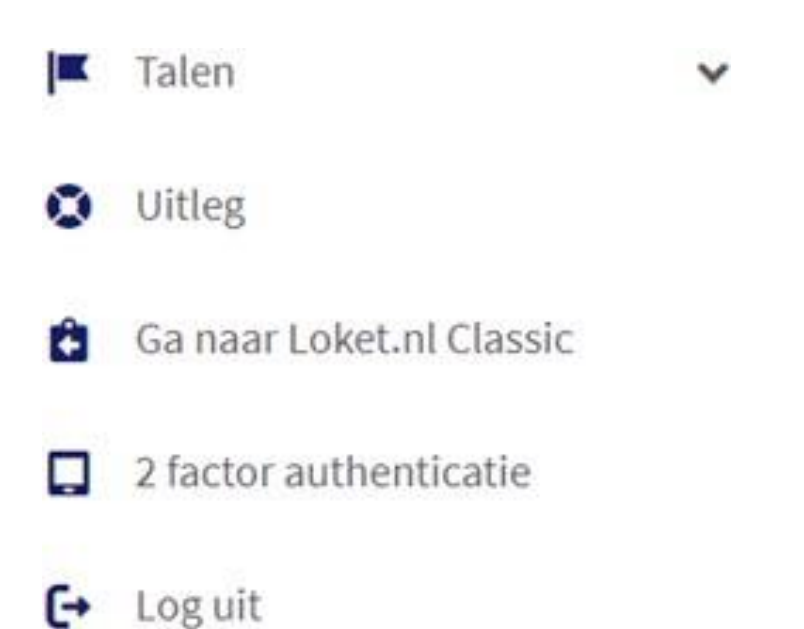

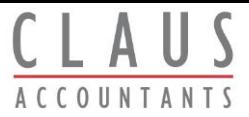

## **Navigeren inLoket.nl**

Hetdesign van hetnieuwe Loket.nl isvolledig responsive. Dithoudtin datdeindeling van hetscherm zich automatisch aanpastaan hettypeschermdatjegebruikt.Of jenu een laptop, tablet of mobiele telefoon gebruikt: Loket.nl isop ieder apparaat te gebruiken .

#### *Structuur:*

Loket.nl maakt gebruik van twee soorten menuitems. Dehoofdmenu's vind jelinks in het scherm.Binnen een hoofdmenu hebje weer diverse submenu's. Zieonderstaand voorbeeld van hethoofdmenu *Salarisverwerking* met daarin desubmenu's *Verloningen, Loonaangiftes en Journaliseren*.

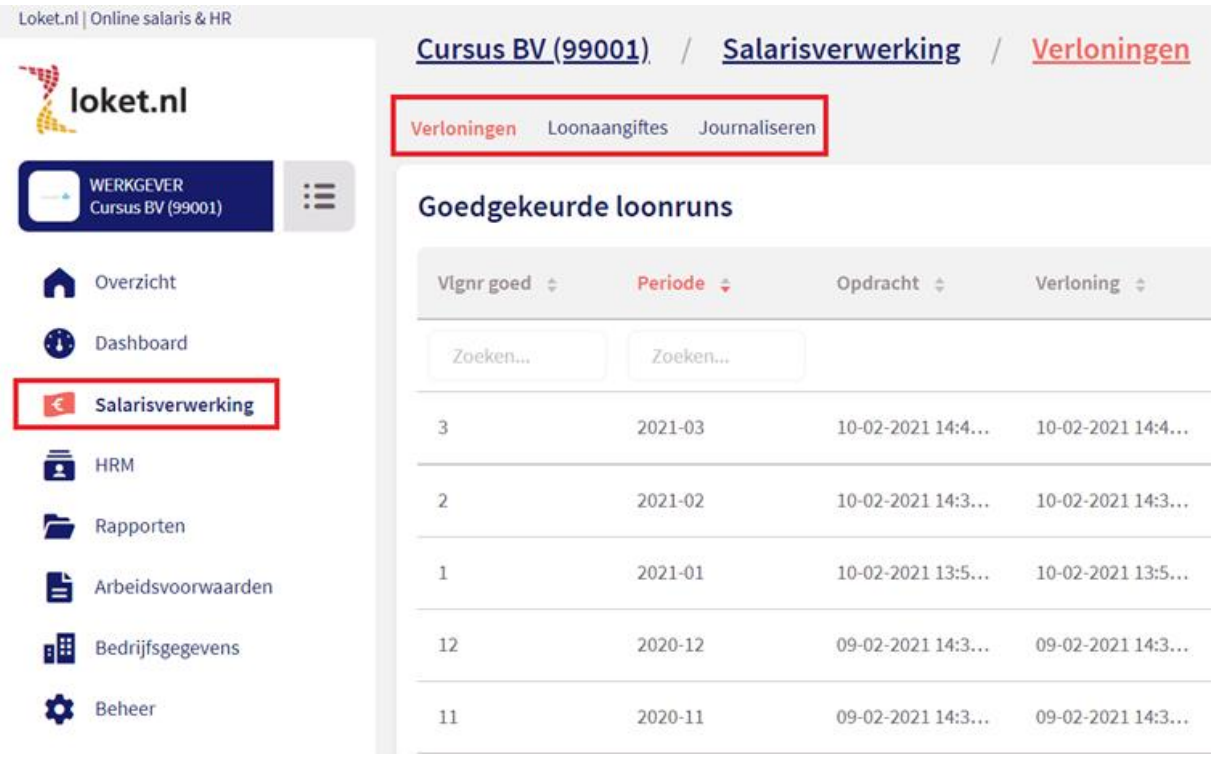

#### *Selectieschermen:*

Binnen Loket.nl zijn een tweetal soorten schermen te onderscheiden:

- Selectieschermen
- Invoerschermen

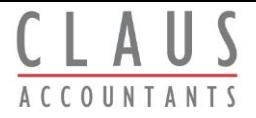

Een voorbeeld van een selectiesch erm is de mogelijkheid om een werkgever te selecteren .

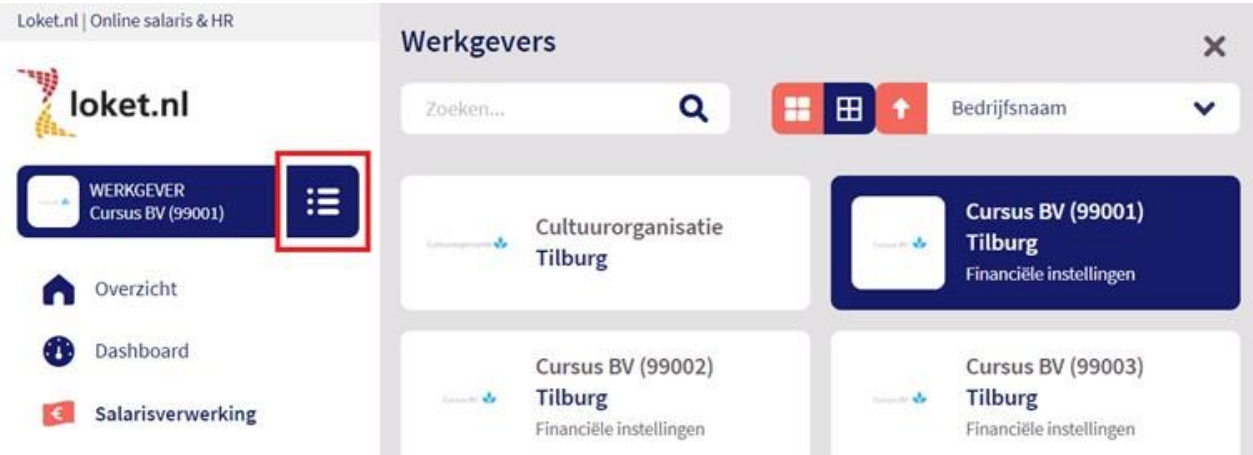

Wiljegegevens toevoegen of muteren? Invoerschermen biedendemogelijkheid om gegevens toe te voegen of te muteren. Het toevoeg en (ook wel invoeren) van gegevens gebeurt via het plusteken .

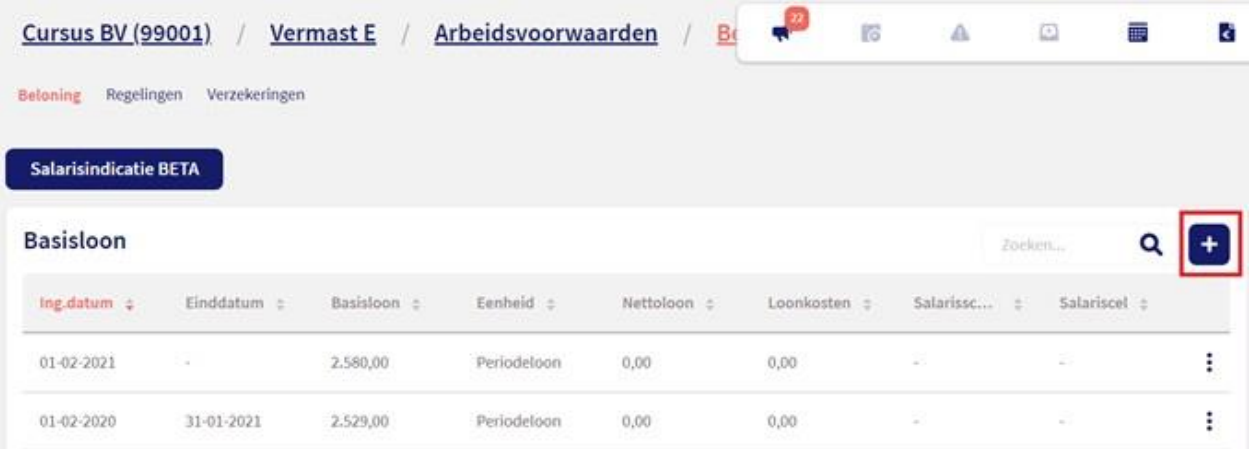

Wanneer jedegegevens wiltwijzigen, klikjeopeen bestaanderegelen kies jevoor wijzigen. Wiljeeeningevoerde regel verwijderen? Danklikjeop hetprullenbakje.

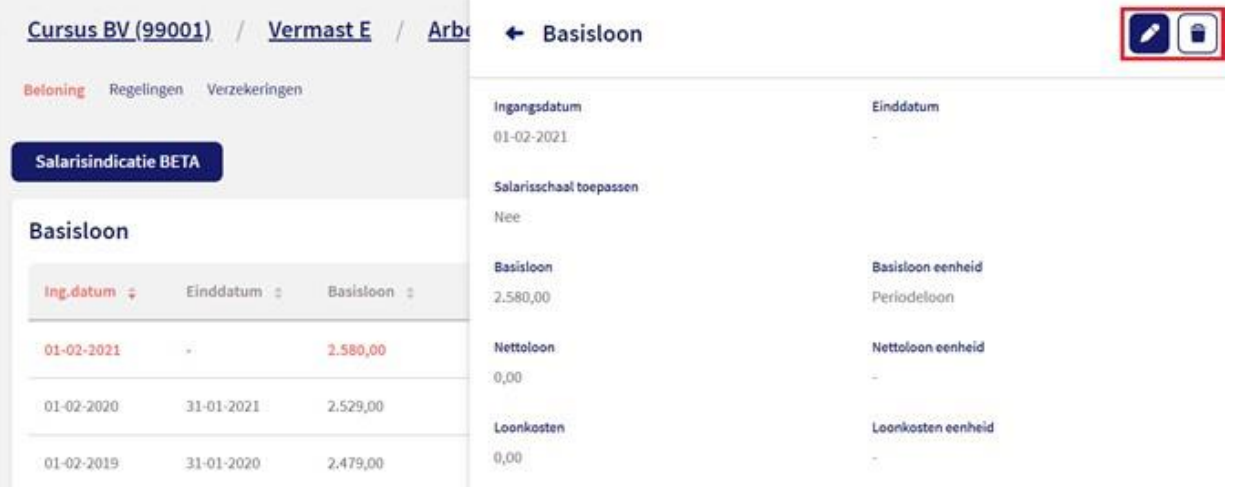

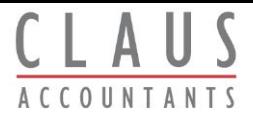

#### *Navigatieknoppen:*

Wil je tussen werknemers navigeren én hetzelfde scherm behouden? Dat kan. Doe dit dan met behulp van de navigatieknoppen die bij dewerknemer staan (zie het screensh ot hieronder). Heb je toegang tot meerdere werkgevers? Dan kun je aan de hand van de navigatieknoppen ook tussen werkgevers navigeren .

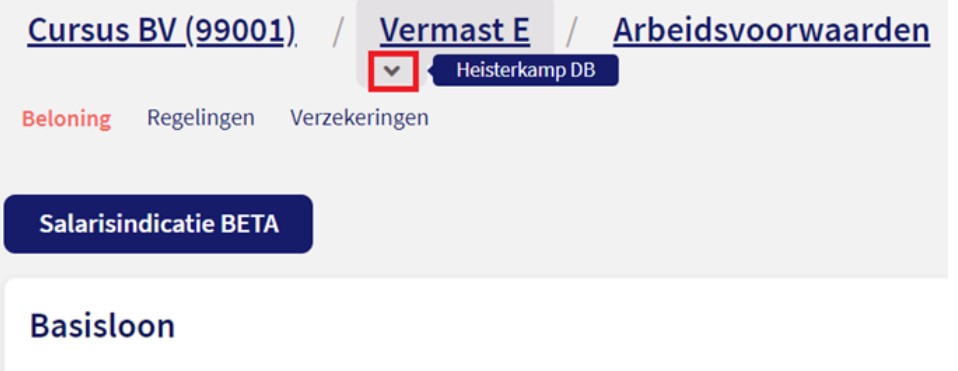

Afhankelijk van de rechten en producten die je hebt, staan eraan de zijkant knoppen om tenavigeren. Bovenaan staat degeselecteerde werkgever. Heb jetoegang tot meerdere werkgevers? Dan kun je deze selecteren door op de drie streepjes te klikken.

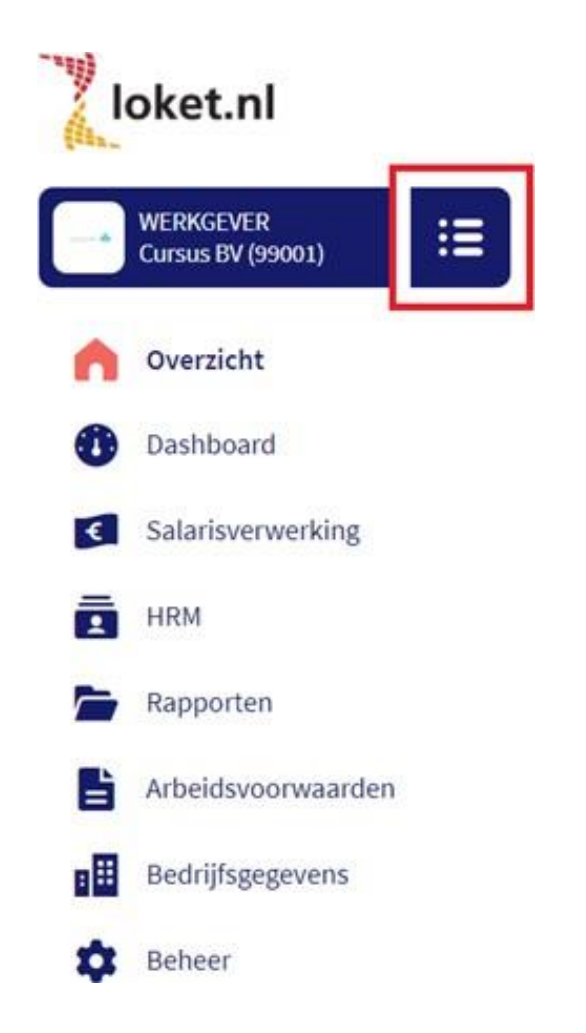

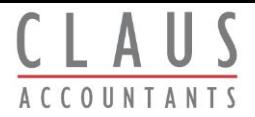

#### *Filteren:*

Een nieuwe feature in Loket.nl ishetkunnen filteren van dienstverbanden opactieve dienstverbanden/inactieve dienstverbanden en/of het filteren op afdeling. Deze filtering wordt op dit moment toegepast op de *Browser variabele gegevens* en de *Kalender*. Uiteraard zullen we in detoekomst meer velden aanbieden waarop gefilterd kan worden .

#### Dienstverbanden

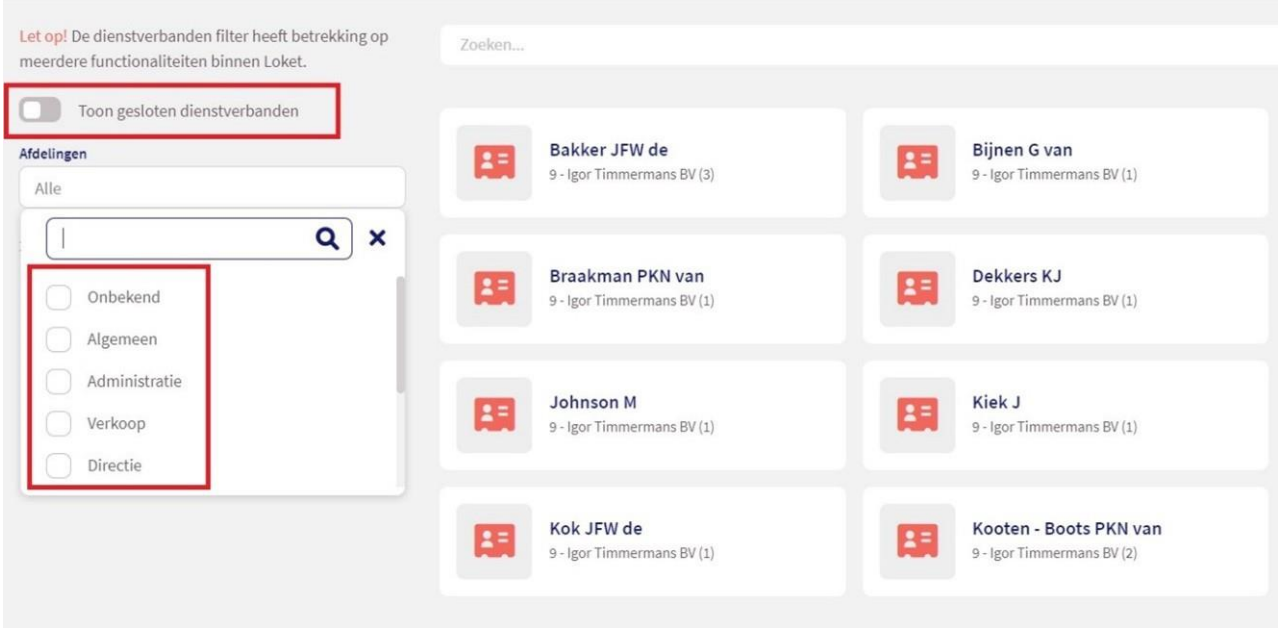

Is er een filter actief? Dan zie je ditaan een stip in de lijst met dienstverbanden knop.

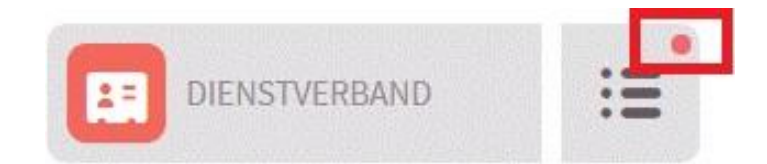

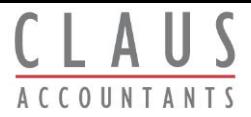

# **Overzichtspagina**

De overzichtspagina van degeselecteerde werkgever noemen we ook wel het startscherm van de werkgever. Op dezestartpagina zien we aan delinkerzijde de navigatieknoppen en aan derechterzijde diverse zaken, zoals nieuwe werknemer, status proces salarisverwerking en verjaard ag en. We nemen je eerst graag mee in deze zaken die je aan de rechterzijde op het startscherm werkgever ziet. Vervolgens zoomen we in op de navigatieknoppen aan de linkerzijde.

#### *Rechterzijde startpagina*

#### *Nieuwe werknemer:*

Viadeze button kun jede wizard nieuwe werknemer doorlopen. Aan dehand van zes stappen kun je eenvoudig een werknemer toevoegen .

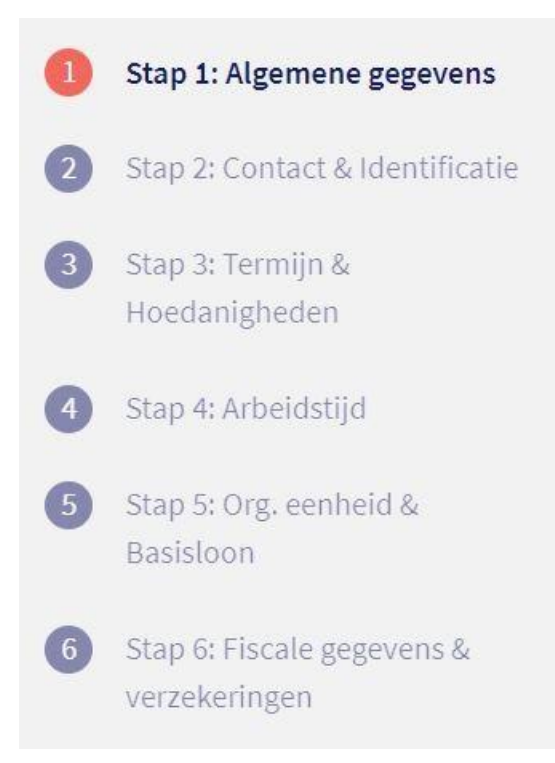

#### *Export gegevens:*

Wil jeveel gegevens kunnen raadplegen? En veelkunnen filteren? Zelfeen export op maat maken? Dan hebben we deoptie *Export gegevens* voor je. Deze optie zorgt in de toekomst voor meer verdieping en verbreding voor een verdere HR analyse. Je kunt via *Export gegevens* een filtering maken van welke persoonsgegevens jevan dewerknemer wilt zien en hier een exportbestand van maken.

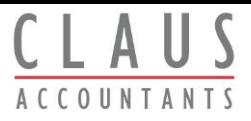

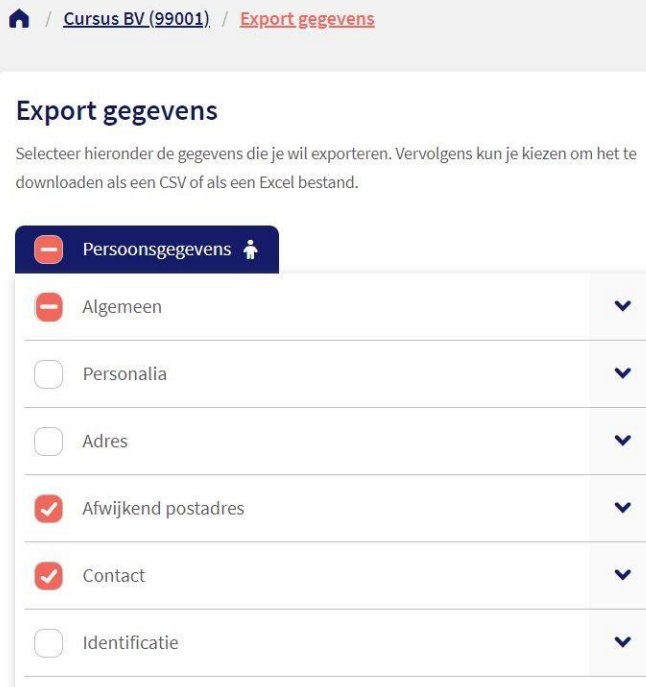

## *Downloaden werkgeverbestand:*

Op de overzichtspagina vind je als werkgever ook demogelijkheid om op deknop *Downloaden werkgeversbestand* te klikken . Wanneer je als gebruiker het recht *Downloaden werkgevergegevens* en het product *Downloaden werkgevergegevens(1060)*  hebt,dan kunjeeen bestand opvragen metdaarin veelwerkgever- en dienstverband gegevens. Handigals inputvoor bijvoorbeeld jedashboard. Viadekeuze*Nieuw verzoek indienen* kunje voor hetgekozen jaar dedownload van degegevens starten. Omdathet overzicht mogelijk uitveel gegevens bestaat, is ditproces niet direct afgerond. Je verzoek is in behandeling, gagerust verder metandere zaken in Loket.nl. Zodra de download gereed iskrijg je alsgebruiker een e-mail. Vervolgens kunje in Loket.nl de bestanden downloaden. Nadekeuze *Downloaden* verschijnt een bestandmet extensie **.rar**. Ditbestand kunjemeteenZIPprogramma openen ener verschijnt oponderwerp een aantal CSV bestanden . Vanaf hier kun je gebruikmaken van alle gegevens.

#### Download bestand werkgevergegevens

Er zijn geen downloads aanwezig

Nieuw verzoek indienen

Downloadverzoek voor jaar

2021

Verzoek indienen

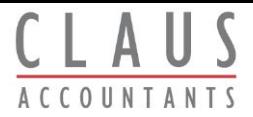

#### *Laatste status processen salarisverwerking:*

Verder rechts van het scherm vinden we de status van de laatste loonrun, loonaangifte, pensioenaangifte engeëxporteerde journaalrun. Met één drukopdeknopbenader je dezeitems. Deoverzichten en downloads zijn ookaltedownloaden vanaf dezepagina.

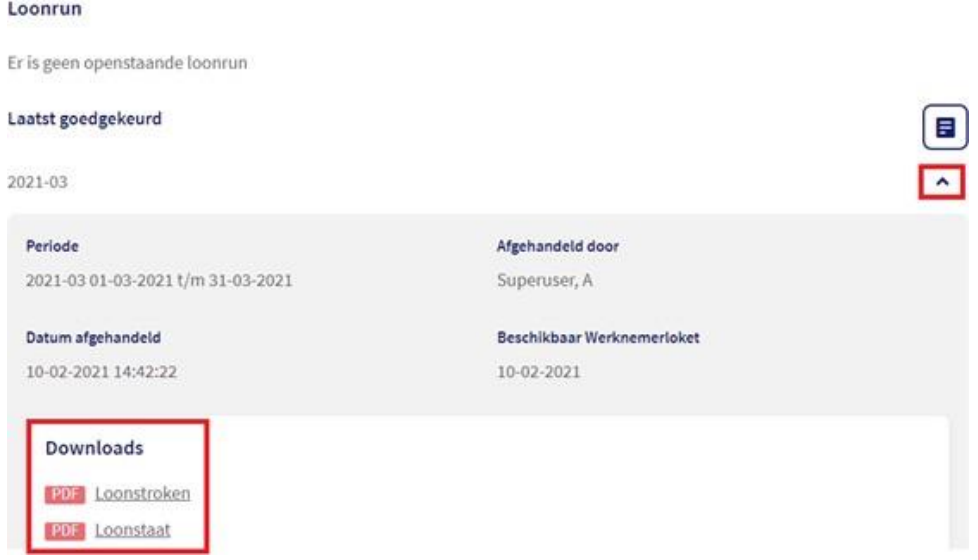

Onder derubriek *Loonaangifte* kun jetegenwoordig ook heeleenvoudig de loonaangifte voldoen via iDEAL.

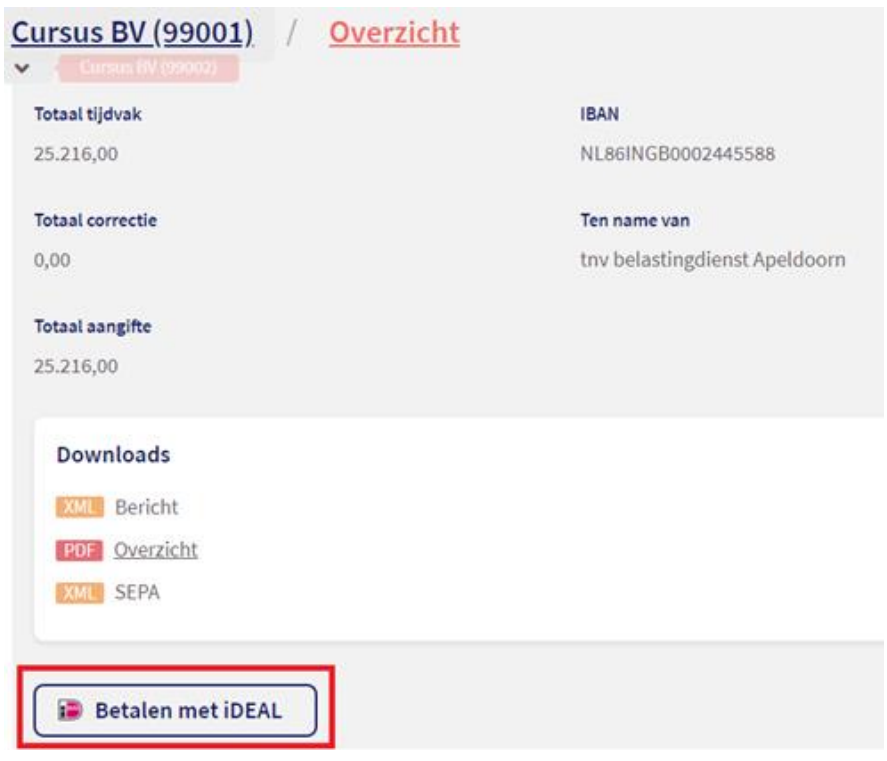

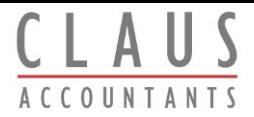

## *Verjaardagswidget en Afwezigheidswidget:*

Verder vind je op deze pagina nog de *Verjaardagswidget* en de *Afwezigheidswidget*  terug. Wist je dathetook mogelijk isomop deverjaardag van dewerknemer een attentie (zoals een bloemetje of chocolade) automatisch te laten bezorgen? Dit kan door de koppeling tussen Loket.nl en [Fleurtjedag.](https://www.loket.nl/koppelingen/fleurtjedag/) Het accountants- of administratiekantoor kan hierover meer informatie geven.

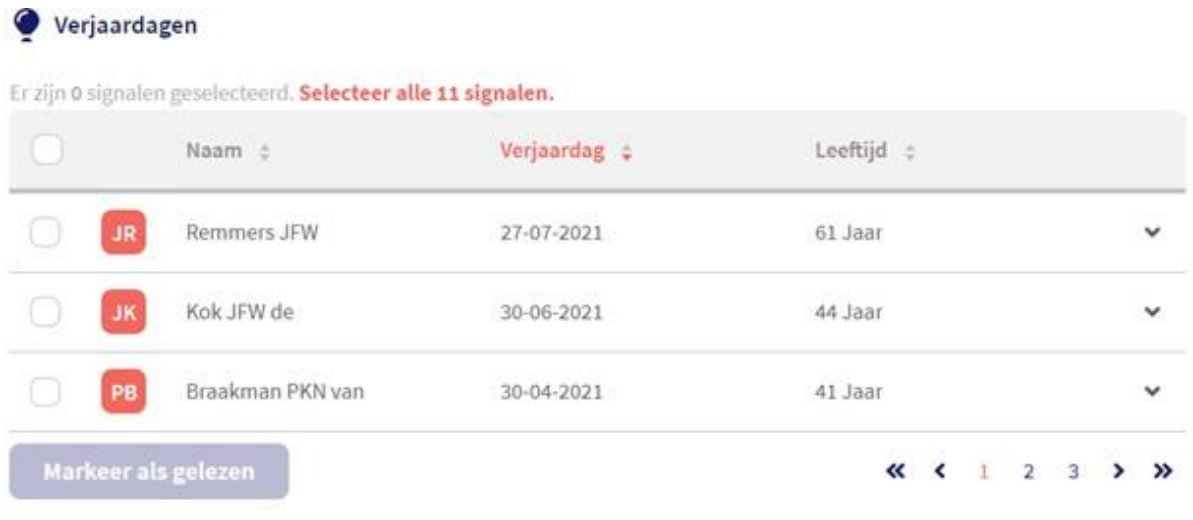

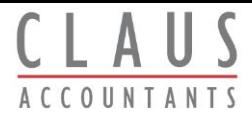

## *Navigatieknoppen linkerzijde startpagina*

#### *Salarisverwerking:*

In hettabblad *Salarisverwerking* kom jein het salarisverwerkingsgedeelte van de werkgever. Hier vind je de verloningscarrousel, de reeds goedgekeurde loonruns, loonaangiftes en de geëxporteerde journaalruns terug.

Je kunt via het tabblad *Salarisverwerking* in de verloningscarrousel met een alarmbelletje aangeven dat je voor een bepaalde periode klaar bent met muteren. Zo kun jedesalarisadministrateur op dehoogte brengen datalle gegevens klaar staan voor deverloning. Ditkan ook voor devoorliggende periode waarvoor reeds een verloning heeft plaatsgevonden. Daar kan immers nog een extra verwerking voor uitgevoerd moeten worden .

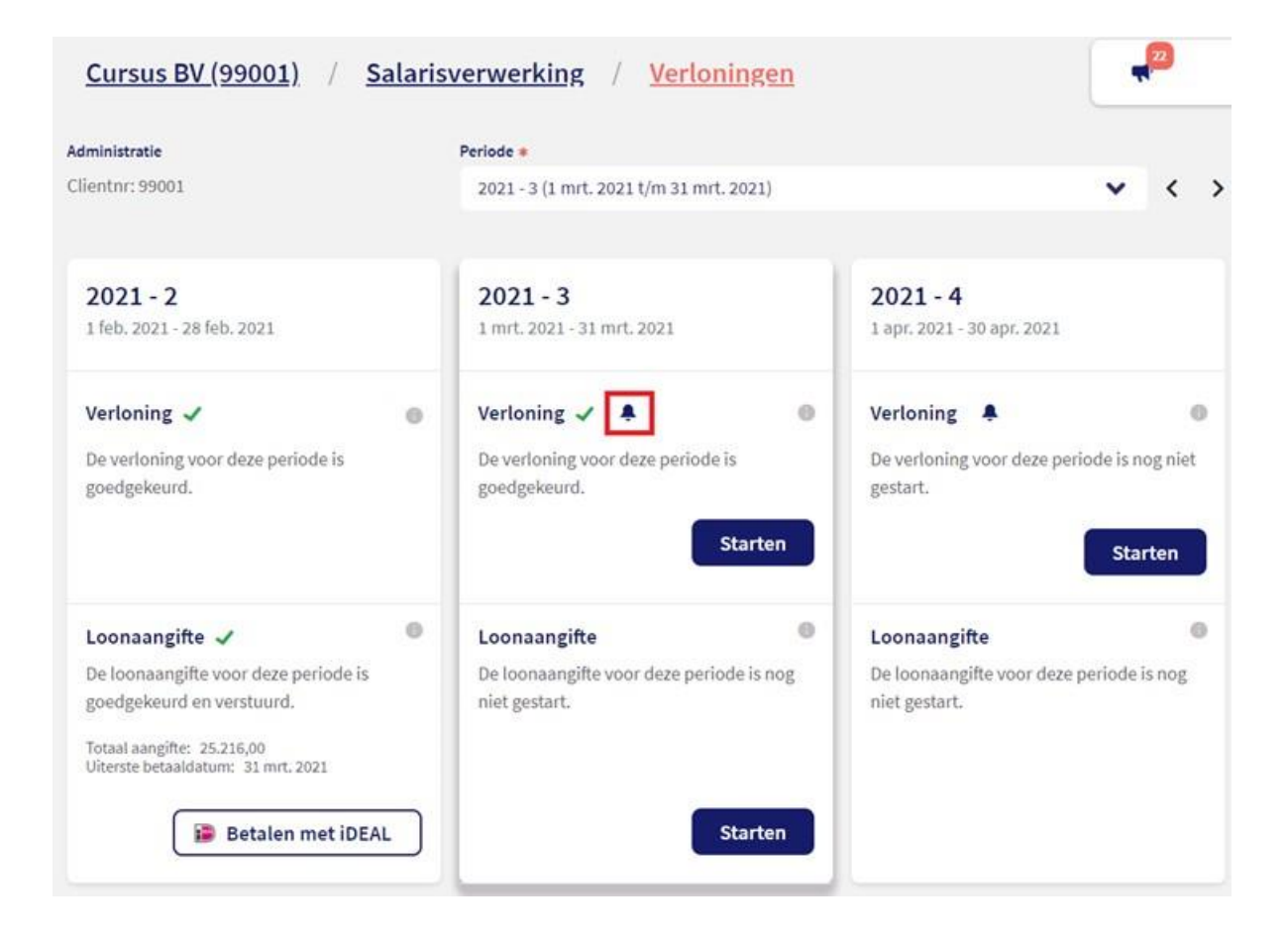

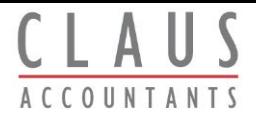

Zodra er op dit alarmbelletje wordt geklikt, verschijnt het scherm dat je op onderstaande screenshot ziet. In dit scherm kan er een e-mailad res opgegeven worden of wordt er een default e-mailadres getoond. Alshetgoed is, heeft jeaccountants- of administratiekantoor hier al een default mailadres voor je ingevuld. In het veld *Opmerking* kan eventueel nog een aanvullende opmerking worden opgegeven. Deze opmerking wordt dan ook in de bijbehorende mail toegevoegd richting het accountants- of administratiekantoor.

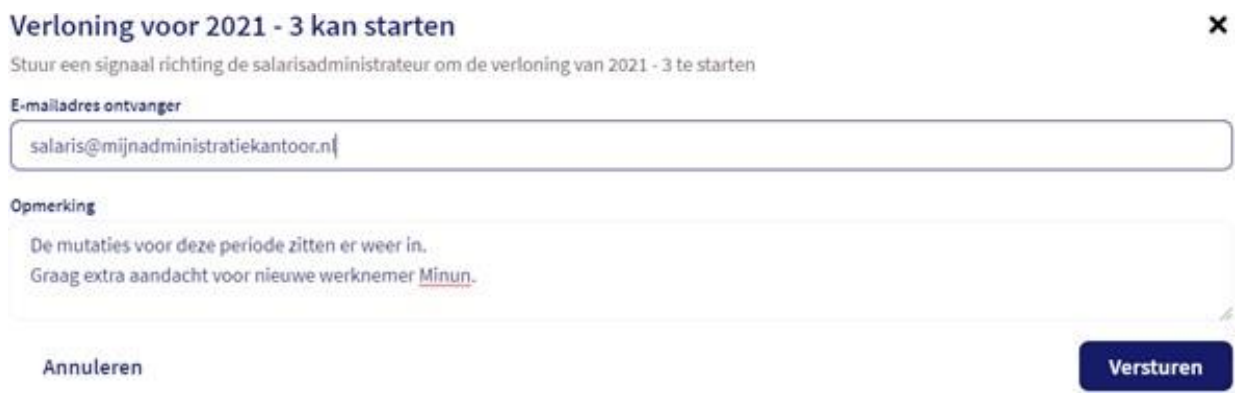

#### *HRM:*

Onder *HRM* vind je het *Werkgeversdossier, Dossiervorming* (ofwel de templates voor het automatisch kunnen genereren van documenten) en de*Concept werknemers* terug.

#### *Rapporten:*

Op dit moment hebben we een *Basic* rapportage op het gebied van verlof, maar we zullen steedsmeer rapportages gaan toevoegen. De term *Basic* heeft niets temaken met de kunde van degebruiker, maar met de opties en mogelijkheden van de rapportage. Jevindtderapportage over verlof bij*Rapporten*. Wanneer jejouw filtering hebtaangebracht, dan kun jeeen export maken inCSVof Excel. Zokun jeer zelf nog meer in bewerken .

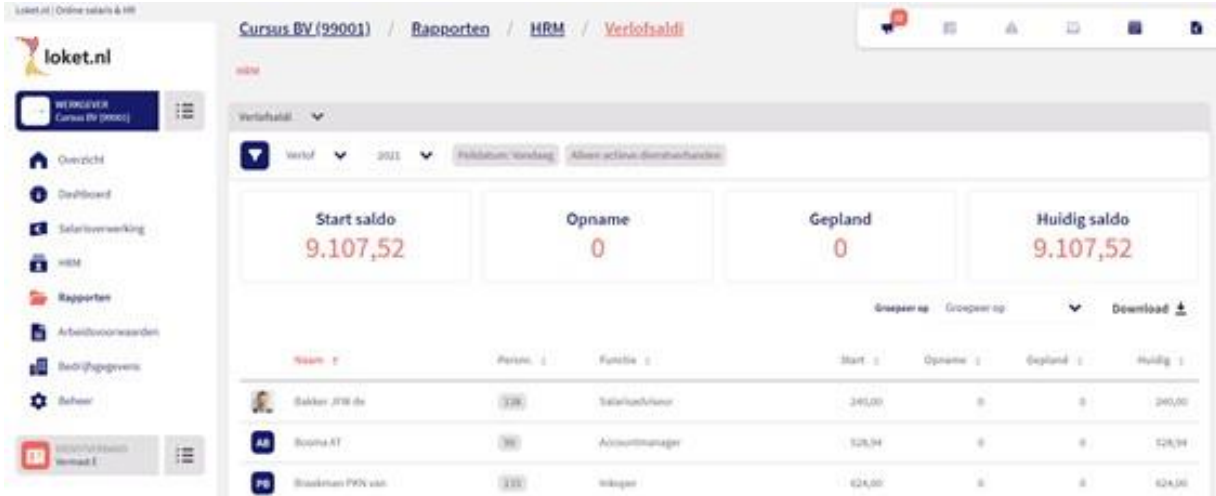

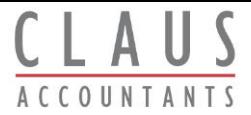

#### *Arbeidsvoorwaarden:*

Onder*Arbeidsvoorwaarden* kunjedeoptiesaan*Verstrekkingen* vastleggenen *Verlofregelingen* aanmaken .

#### *Bedrijfsgegevens:*

Bij*Bedrijfsgegevens* kun jeallecontactgegevens vanjebedrijf inzien eneventueel bewerken als je daartoe gerechtigd bent.

#### *Beheer:*

Bij *Beheer* kun je de verschillende tabellen beheren , e-mailteksten beheren en *Workflows* inzien en bewerken .

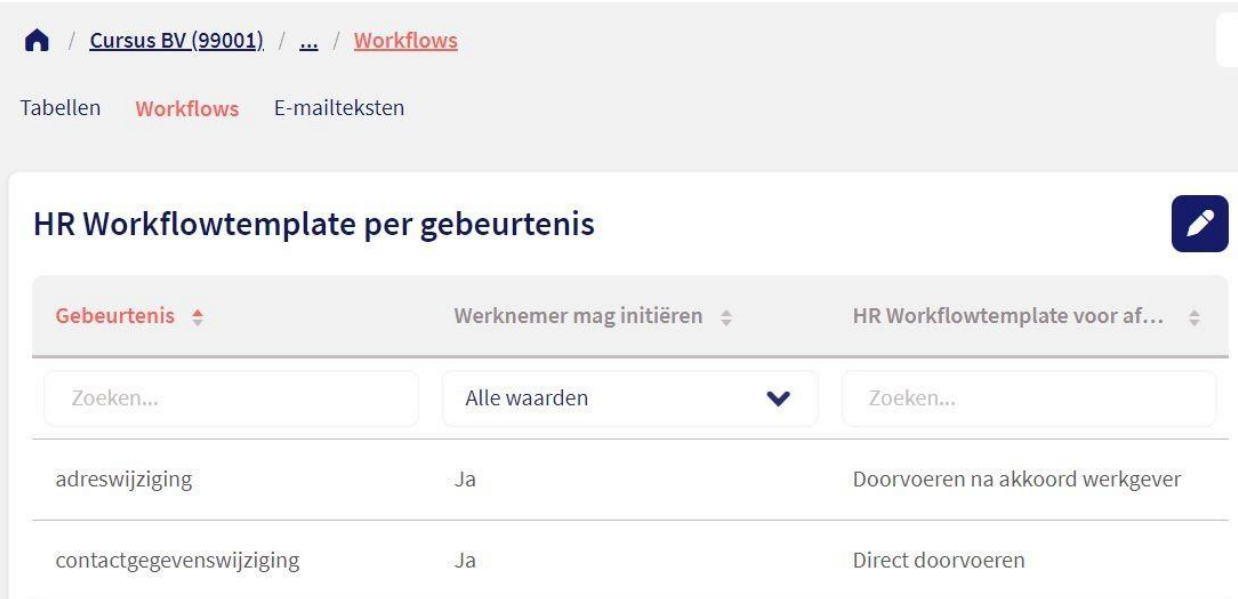

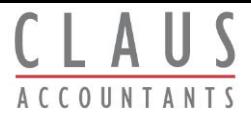

# **Takencentrum**

Rechts bovenin de applicatie vind je het *Takencentrum*. Het *Takencentrum* bevat iconen diejeook op destartpagina werkgever terugvindt. Staater een icoon met melding in het*Takencentrum*? Dan wacht er een 'taak' op je (ook wel openstaande actie), bijvoorbeeld een ingediendedeclaratie of openstaandeverlofaanvraag. Hieronder nemen we jemee inalle iconen van het *Takencentrum*.

#### **Wat betekent ieder icoon?**

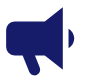

Ditis deknop voor deopenstaande *signaleringen*. Deze kunnen hier worden gelezen en worden behandeld .

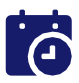

Hierstaan deopenstaande*verlofaanvragen*, dezekunnenhier goedgekeurd of geweigerd worden.

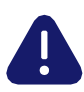

Hier staan de ingediende wijzigingen die door de werknemer zijn geïnitieerd (workflows).

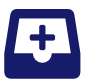

De ingediende *declaraties* zijn hier in te zien en te behandelen .

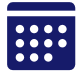

Met dezeknop open je de*kalender*. Jekunthier zien wie verlof heeft, ziek is, aan het werk isvolgens het rooster en je kunthierbij deperiode selecteren waarin je deze gegevens wilt zien. De legenda staat onder de *kalender* vermeld .

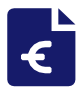

Hiermee open je de*Browser variabele gegevens*. Voor de salarisverwerking kun je ervoor kiezen omper werknemer devariabelen in tegeven. Echterwerkt de*Browser variabele gegevens* veel efficiënter. Invoer wordt tussentijds opgeslagen en jekuntin één keer alle variabelen van je werknemers vullen.

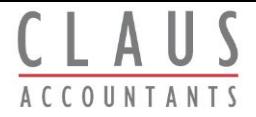

In onderstaande screenshot zie je het scherm van de *Browser variabele gegevens* waarin je per werknemer variabelen kunt invoeren .

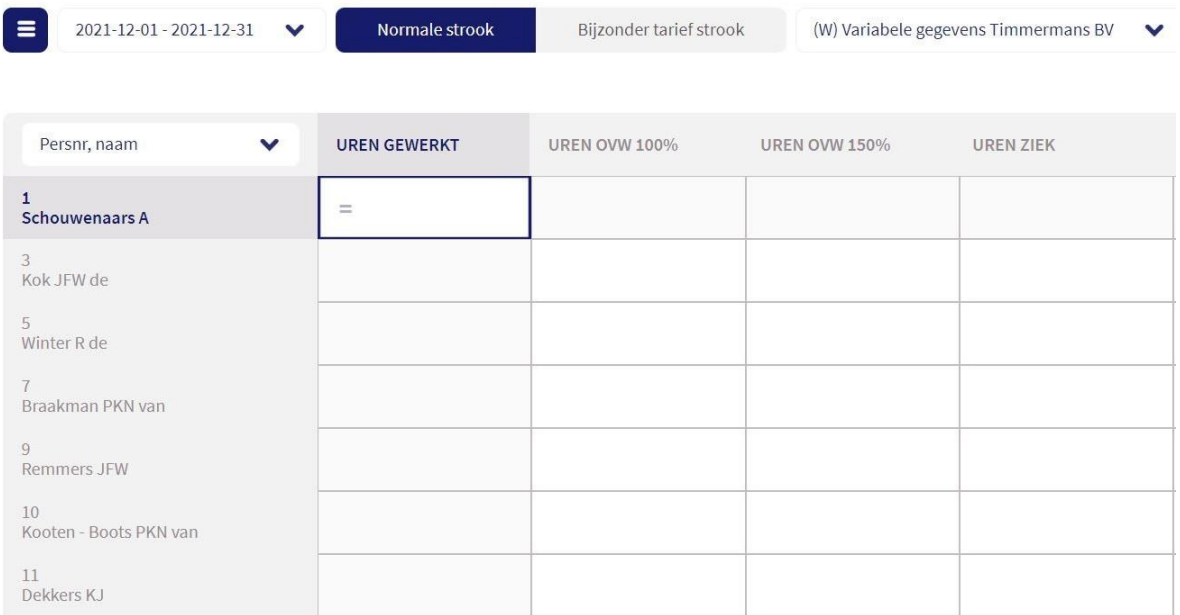

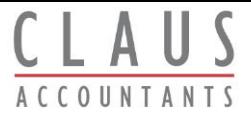

# **HR Dashboard**

Met het*HR dashboard* in Loket.nl heb jeals werkgever direct inzicht in debelangrijkste KPI's op hetgebied van salaris en HR.Voor veel bedrijven zijn personeelskosten de grootste kostenpost, maar ontbreekt het juist aan een goed inzicht. Het HR-dashb oard iseenoverzichtelijke toolwaarin allebelangrijke KPI'sop ditvlaksamenkomen. Denk aan informatie rondom deloonkosten, dewaarde van hetopenstaande verlof, maar ook kort, middel en lang ziekteverzuim.

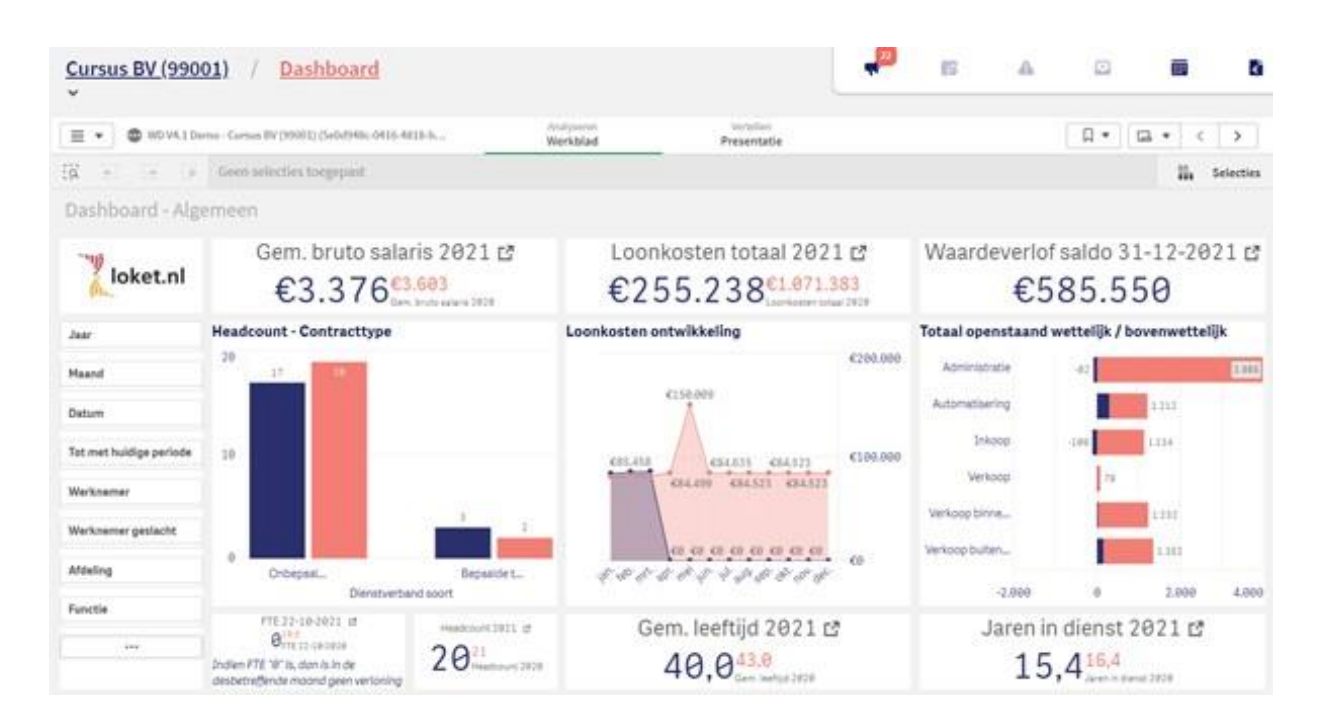

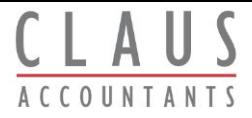

# **Werknemerniveau (Dienstverbandniveau)**

Detabbladen diehierbij horen zijn verplaatst van bovenin het scherm naar links inhet menu. De navigatie hebben we wel zoveel mogelijk hetzelfde gelaten voor het gebruikersgemak.

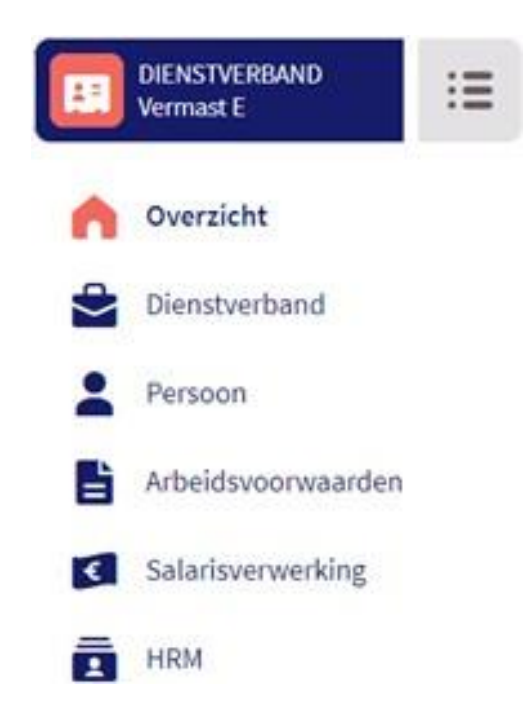

#### *Overzichtspagina:*

Op de overzich tsp agin a vind je een verzameling van de meest handige informatie die je van een werknemer graag zou willen zien. Zoworden op dezepaginadeopenstaande acties getoond(signalen, verlofaanvragen, declaraties), deloonontwikkeling vande werknemer, het verlofsaldo en je kunt de werknemer toegang geven tot het Werknemerloket. Goed om te weten: voor de werknemer verandert ernietsdoordeze overgang naar Loket.nl!

Deoverige tabbladen zijn quainhoud(vrijwel) gelijkaan diein Loket.nl Classic. Wel hebben we op sommige plaatsen slimme wijzigingen aangebracht. Deze sommen we graag voor je op.

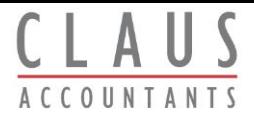

#### *1. Toeslagen en inhoudingen*

Dit scherm vind je terug in het tabblad *Arbeidsvoorwaarden*. Voorheen werd in het schermeen uitsplitsing gemaakt tussendeverschillende bruto-en nettoinhoudingen en vergoeding en. In Loket.nl hebben we alle vergoeding en verzameld in één scherm en hebben we handigefilters toegevoegd waarmee je onder andere afgesloten vaste vergoedingen/inhoudingen kunt wegfilteren .

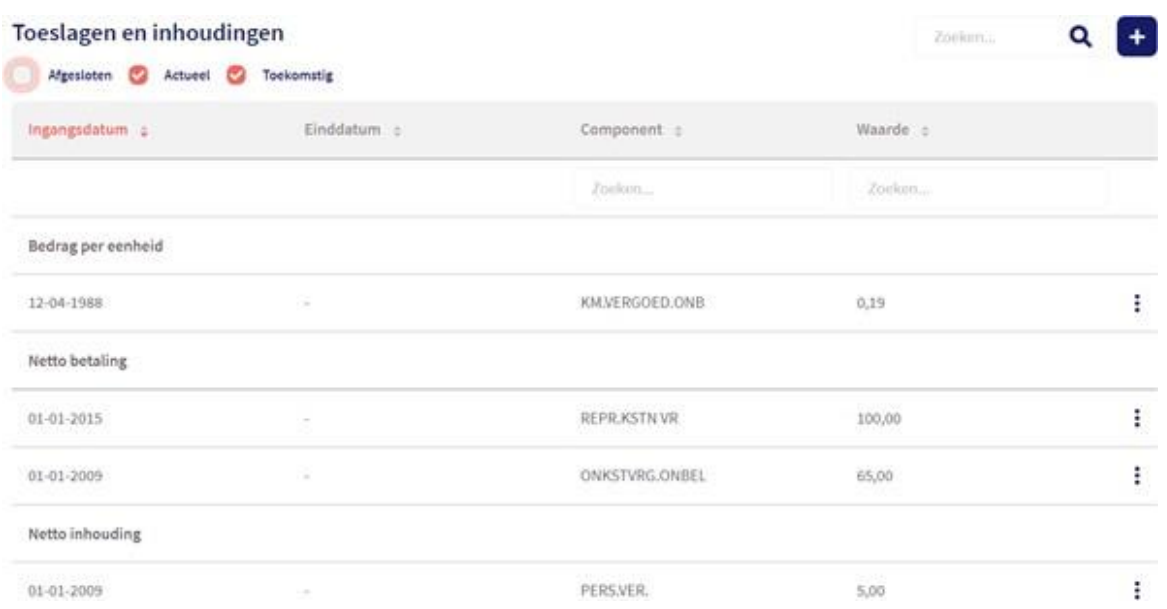

#### *2. Volgorde digitaal ondertekenen*

Wanneer je gebruikmaakt van het digitale dossier binnen Loket.nl, is het ook mogelijk om bestanden digitaal ter ondertekening aan te bieden. Dat is niets nieuws, want dit kenden wel al binnen Loket.nl Classic. Echter hebben we in Loket.nl de optie toegevoegd om hetdigitaal ondertekenen in een bepaaldevolgorde plaats te laten vinden. Opdeze manier worden nietalle ondertekenaars in één keer verzocht om te ondertekenen . Zie op de volgende pagina een screenshot.

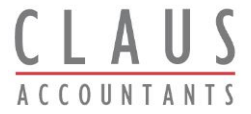

#### Ondertekening

Vul hier de gegevens in van de personen die het document moeten ondertekenen. Het ondertekenverzoek zal naar de ingevulde e-mailadressen worden verstuurd.

Het telefoonnummer wordt éénmalig gebruikt om een verificatiecode te versturen. Gebruik dit formaat voor het invullen van het telefoonnummer: +31612345678. Let op: begin het telefoonnummer met het landnummer (bijvoorbeeld als het een Nederlands nummer is, begin je met +31). Digitaal ondertekenen is ontwikkeld in samenwerking met Qwoater en Signrequest.

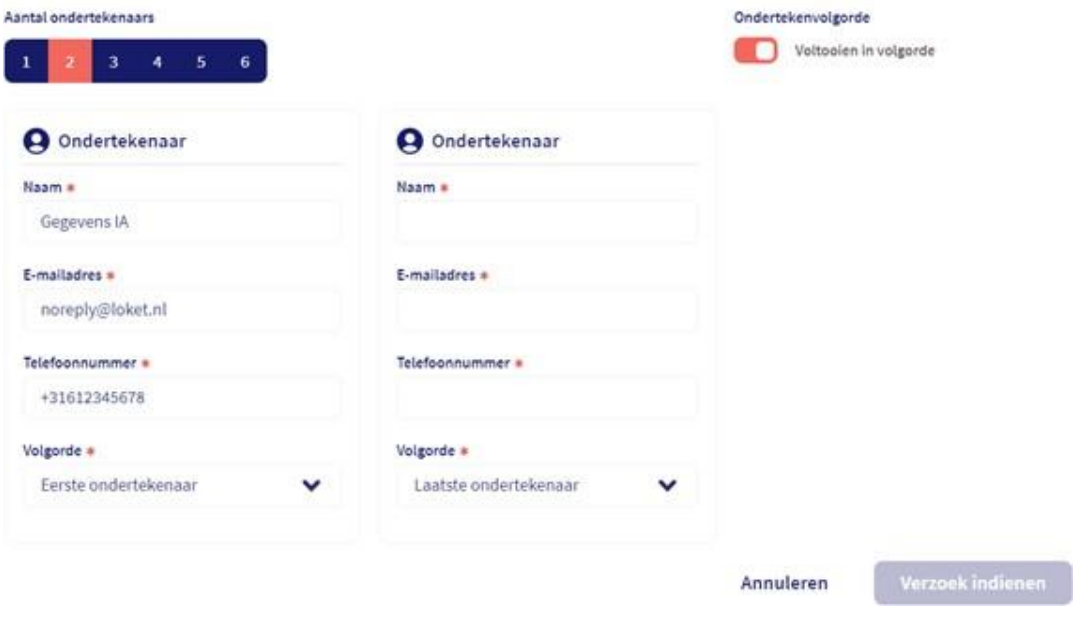

#### *3. Signaal versturen bij toevoegen document*

Je kunt in Loket.nl een signaal (e-mail) naar de werknemer laten verstu ren wanneer er een document wordt toegevoegd aan zijn of haar dossier, wanneer een document wordt toegevoegd aan het Werkgeversdossier en wanneer een document (collectief) wordt gegenereerd .

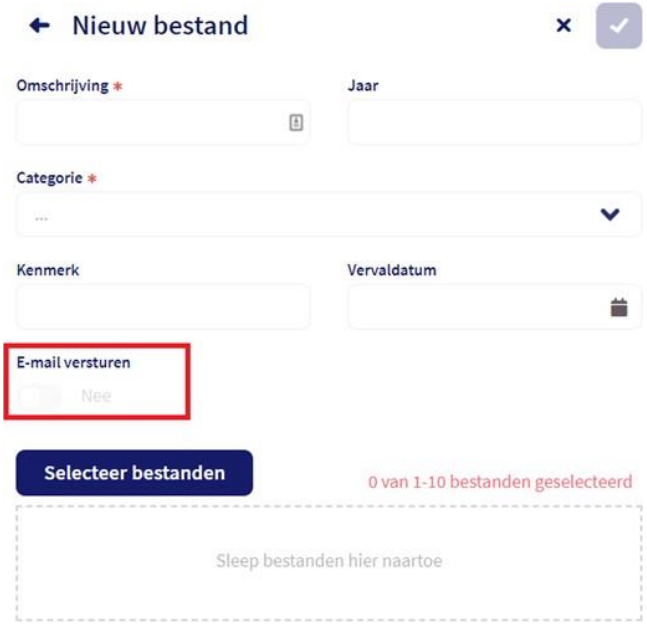